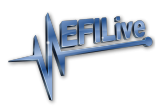

[Knowledgebase](https://service.efilive.com/kb) > [V8 Scan and Tune Software](https://service.efilive.com/kb/v8-scan-and-tune-software) > [Pass-Thru Data Logging](https://service.efilive.com/kb/articles/pass-thru-data-logging)

## Pass-Thru Data Logging

EFILive Support - 2021-07-14 - [Comments \(0\)](#page--1-0) - [V8 Scan and Tune Software](https://service.efilive.com/kb/v8-scan-and-tune-software)

Follow these steps to log the selected controller using EFILive V8 Scan and Tune software.

- 1. Open the **EFILive V8 Scan and Tune** application.
- 2. Connect your **FlashScan/AutoCal** device to your PC and vehicle.
- 3. Select an existing Dashboard configuration either by using the **[Open Dash]** button or using the **Dashboard** drop down, or configure after making controller and PID selections.
- 4. Navigate to the **[F2: Scan] -> [F2: PIDs]** menu option.
- 5. In the **Engine** and/or **Transmission** field use the drop down list to select the correct controller type or use **Auto Detect**.
- 6. Drag PID selections from the **Available PIDs** window into the **Selected PIDs** window.

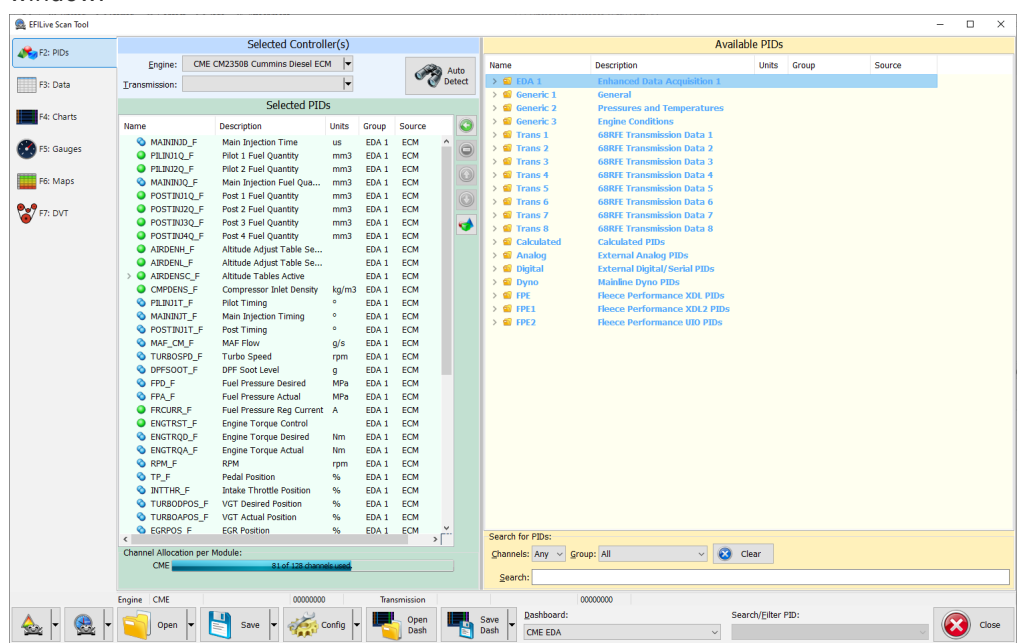

7. For GM and Cummins HD, PIDs should be validated using the Validate option to ensure only valid PIDs are logged.

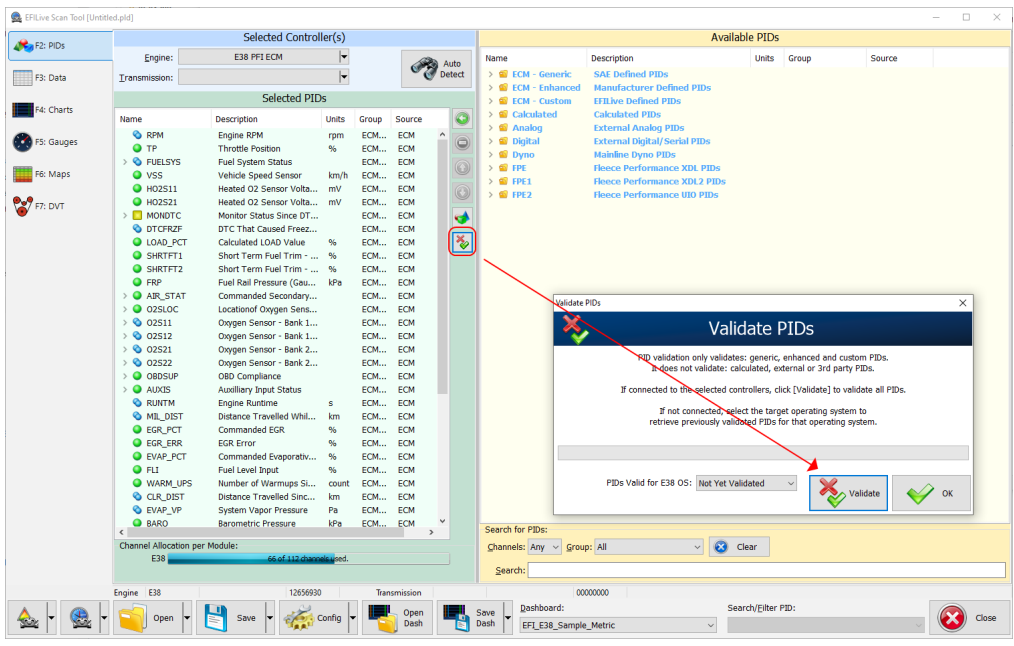

- 8. Navigate to the **[F3: Data], [F4: Charts], [F5: Gauges]** or **[F6: Maps]** tab and configure your dashboard to arrange data displays where a dashboard has not already been selected.
- 9. Start the vehicle.
- 10. Select either Record or Monitor from the **[F3: Data], [F4: Charts], [F5: Gauges]** or **[F6: Maps]** screens.
- 11. Select **Stop** to stop the data logging session.
- 12. Save the log.
- 13. To replay the data log, navigate to the **[F3: Data], [F4: Charts], [F5: Gauges]** or

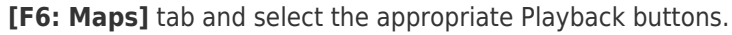

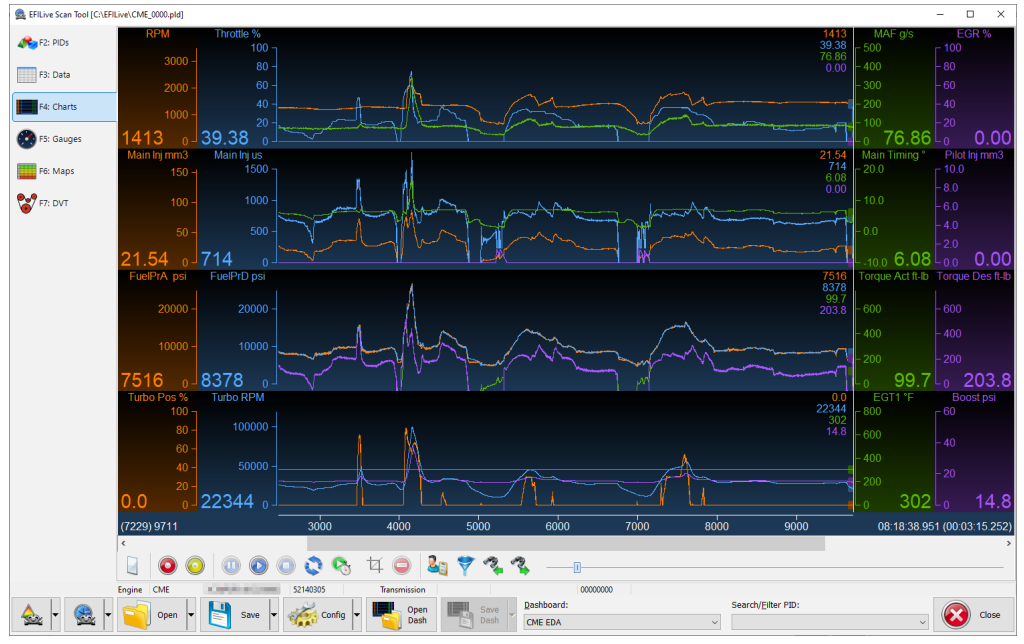

Related Content

- [FlashScan V2 Data Logging](https://service.efilive.com/kb/articles/flashscan-v2-data-logging)
- [V3 Data Logging](https://service.efilive.com/kb/articles/v3-data-logging)
- [AutoCal V2 Data Logging](https://service.efilive.com/kb/articles/autocal-v2-data-logging)